# **Entitlements & SLAs**

**Exercise Guide** 

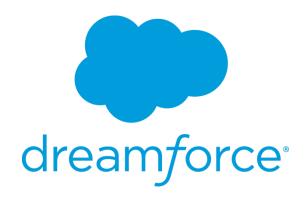

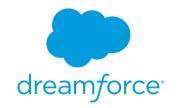

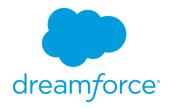

| Int | ro:   | Training Org Login                                                                                  |
|-----|-------|----------------------------------------------------------------------------------------------------|
| Go  | al:   |                                                                                                    |
| Lo  | g int | to your Salesforce org.                                                                             |
| Ta  | sks   | :                                                                                                   |
|     |       | Navigate to the Salesforce login page. Log in with your username and password.                      |
| Tir | ne:   |                                                                                                    |
| 5 n | ninu  | ites                                                                                                |
|     |       |                                                                                                    |
| Ins | tru   | ctions:                                                                                             |
| 1.  | Na    | vigate to the Salesforce login page.                                                                |
|     | B.    | Open an internet browser.  Enter login.salesforce.com into the browser's address bar.  Press Enter. |
| 2.  | Lo    | g in with your username and password.                                                               |
|     | A.    | Enter your username and password.                                                                   |
|     |       | User Name:                                                                                          |
|     |       | Password:                                                                                           |
|     | B.    | Click Log in to Salesforce.                                                                         |

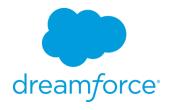

# **Exercise 1: Create Business Hours and Holidays**

#### Goal:

Create several custom business hours and a custom holiday.

#### Scenario:

You are configuring your instance for a new support center. You support center offers three different business hour options. These options are 9x5, 9x7 and 24x7. However you do not offer support for the Fribsday holiday for your customers that do not have 24x7 support.

#### Tasks:

- 1. Create business hours for each of your supported hours.
- 2. Create a holiday for Fribsday

#### Time:

5 minutes

## Instructions:

- 1. Create the 9x5 business hours.
  - A. Click Setup | Company Profile | Business Hours.
  - B. Click Edit, next to the Default business hours and fill in the following information.
    - i. **Name:** 9x5
    - ii. Use these business Hours as the default: checked
    - iii. Active: checked
    - iv. Timezone: (GMT-07:00) Pacific Daylight Time
       (America/Los Angeles)
    - v. Business Hours:

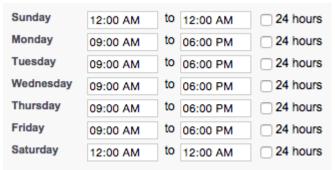

- 2. Create the 9x7 business hours
  - A. Click New Business Hours.
  - B. Fill in the following information.
    - i. **Name:** 9x7
    - ii. Use these business Hours as the default: unchecked
    - iii. Active: checked
    - iv. Timezone: (GMT-07:00) Pacific Daylight Time
       (America/Los Angeles)
    - v. Business Hours:

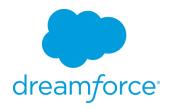

| Sunday    | 9:00 AM | to 6:00 PM | 24 hours |
|-----------|---------|------------|----------|
| Monday    | 9:00 AM | to 6:00 PM | 24 hours |
| Tuesday   | 9:00 AM | to 6:00 PM | 24 hours |
| Wednesday | 9:00 AM | to 6:00 PM | 24 hours |
| Thursday  | 9:00 AM | to 6:00 PM | 24 hours |
| Friday    | 9:00 AM | to 6:00 PM | 24 hours |
| Saturday  | 9:00 AM | to 6:00 PM | 24 hours |

- 3. Create the 24x7 business hours
  - A. Click **New Business Hours.**
  - B. Fill in the following information.
    - i. **Name:** 24x7
    - ii. Use these business Hours as the default: unchecked
    - iii. Active: checked
    - iv. Timezone: (GMT-07:00) Pacific Daylight Time
       (America/Los Angeles)
    - v. Business Hours:

| Sunday    | 12:00 AM | to 12:00 AM | 24 hours |
|-----------|----------|-------------|----------|
| Monday    | 12:00 AM | to 12:00 AM | 24 hours |
| Tuesday   | 12:00 AM | to 12:00 AM | 24 hours |
| Wednesday | 12:00 AM | to 12:00 AM | 24 hours |
| Thursday  | 12:00 AM | to 12:00 AM | 24 hours |
| Friday    | 12:00 AM | to 12:00 AM | 24 hours |
| Saturday  | 12:00 AM | to 12:00 AM | 24 hours |

- C. Click Save
- 4. Create the Fribsday holiday
  - A. Click Company Profile | Holiday
  - B. Click New
  - C. Fill in the following information
    - i. Name: Fribsday
    - ii. Description: The most casual of days
    - iii. Date: The date of tomorrowiv. Time (All day): checked
    - v. Recurring Holiday: unchecked
  - D. Click Save
  - E. Under Business Hours click Add/Remove
  - F. Choose 9x5 and 9x7 and add them to the Selected Business Hours column
  - G. Click Save

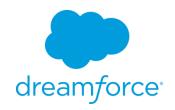

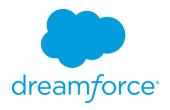

# **Exercise 2: Enable Entitlement Management and Setup Case Page**

#### Goals:

Enable entitlement management and add entitlement information to case layout

## Scenario:

To reduce the amount of custom work you have to do, you decide to use the standard Entitlement object and use it with your support cases.

## Tasks:

- 1. Enable Entitlement Management
- 2. Configure Entitlement Management
- 3. Set Field Level Security for Entitlement related fields
- 4. Add fields to Case Layout
- 5. Add related list Account Layout

#### Time:

5 Minutes

#### Instructions:

- 1. Enable Entitlement Management
  - A. Click Customize | Entitlement Management | Settings
  - B. Check Enable Entitlement Management
  - C. Click Save
- 2. Configure Entitlement Management
  - A. Check Enable Entitlement Versioning
  - B. Under Entitlement Lookup check the following fields

Entitlement Lookup - Limit to entitlements with:

- Active Status
- Same account on the case
- Same asset on the case
- Same contact on the case
- C. Click Save
- 3. Set Field Level Security for Entitlement fields
  - A. Click Customize | Cases | Fields
  - B. Click Entitlement Name
  - C. Click Set Field-Level Security
  - D. Select Visible for all Profiles
  - E. Click Save
  - F. Repeat A-E for Business Hours, Entitlement Process End Time, Entitlement Process Start Time, Milestone Status, Milestone Status Icon
- 4. Add fields to Case Layout
  - A. Click Customize | Cases | Page Layouts
  - B. Click Edit next to Case Layout
  - C. Add the following fields to the page layout: Entitlement Name, Entitlement

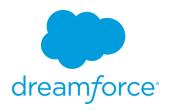

# Process End Time, Entitlement Process Start Time, Milestone Status, Milestone Status Icon

- D. Add the Case Milestones related list
- E. Click Save
- 5. Add related lists to Account Layout
  - A. Click Customize | Accounts | Page Layouts
  - B. Click Edit next to Account Layout
  - C. Add the **Entitlements** related list
  - D. Click Save

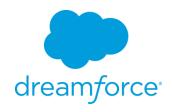

# **Exercise 3: Create Entitlement Processes and Milestones**

## Goals:

Create case milestones and create entitlement processes.

# Scenario:

Your support organization offers Premium and Standard levels of support based on the table below.

|                     |                             | High                | Normal               |
|---------------------|-----------------------------|---------------------|----------------------|
| Premium             | First Response              | 1 Hour              | 6 Hours              |
|                     | Case Closure                | 2 Business Days     | 6 Business Days      |
| Standard            | First Response              | 4 Business<br>Hours | 12 Business<br>Hours |
|                     | Case Closure                | 4 Business Days     | 8 Business Days      |
|                     |                             |                     |                      |
|                     |                             | High                | Normal               |
| Premium             | First Response              | High<br>60 Minutes  | Normal<br>6 Hours    |
| Premium             | First Response Case Closure |                     |                      |
| Premium<br>Standard | •                           | 60 Minutes          | 6 Hours              |

# Tasks:

- 1. Create the First Response and Case Closure milestones
- 2. Create Premium and Standard entitlement processes
- 3. Add case milestones to meet your expected response times.

# Time:

15 minutes

## **Instructions:**

- 6. Create the First Response and Case Resolution milestone
  - A. Click Customize | Entitlement Management | Milestones
  - B. Click New Milestone
  - C. Fill in the following information

i. Name: First Response

ii. Description: The first response to the case

iii. Recurrence Type: No Recurrence

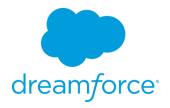

- D. Click Save & New
- E. Fill in the following information
  - i. Name: Case Resolution
  - ii. Description: The resolution of the case
  - iii. Recurrence Type: Independent
- F. Click Save
- 7. Create the Premium entitlement process
  - A. Click Customize | Entitlement Management | Entitlement Processes
  - B. Click New Entitlement Process
  - C. Fill in the following information
    - i. Entitlement Process Name: Premium
    - ii. Description: The premium entitlement process
    - iii. Active: checked
    - iv. Version Notes: Initial version
  - D. Leave the advanced options as the default.
  - E. Click Save
- 8. Add the case milestones to the Premium entitlement process
  - A. Under the **Milestone** section, click **New**
  - B. Fill in the following information
    - i. Milestone Name: First Response
    - ii. Trigger Time: 60
    - iii. **Start Time:** Entitlement Process iv. **Milestone Business Hours:** 24x7
    - v. Order: 1
    - vi. Criteria is set to the following

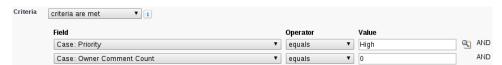

- C. Click Save
- D. Repeat steps A-C for Normal
- E. Under the Milestone section, click New
- F. Fill in the following information
  - i. Milestone Name: Case Resolution
  - ii. Trigger Time: 1080
  - iii. Start Time: Milestone Criteria
  - iv. Order: 3
  - v. Criteria is set to the following

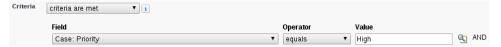

- G. Repeat steps E-F for Normal
- 9. Create the Standard entitlement process
  - A. Click Customize | Entitlement Management | Entitlement Processes
  - B. Click New Entitlement Process

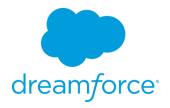

- C. Fill in the following information
  - i. Entitlement Process Name: Standard
  - ii. Description: The standard entitlement process
  - iii. Active: checked
  - iv. Version Notes: Initial version
- D. Leave the advanced options as the default.
- E. Click Save
- 10. Add the case milestones to the Standard entitlement process
  - A. Under the Milestone section, click New
  - B. Fill in the following information
    - i. Milestone Name: First Response
    - ii. Trigger Time: 240
    - iii. Start Time: Entitlement Process
      iv. Milestone Business Hours: <blank>
    - v. Order: 1
    - vi. Criteria is set to the following

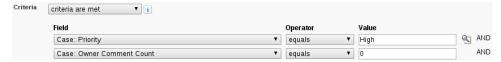

- C. Click Save
- D. Repeat steps A-C for Normal
- E. Under the Milestone section, click New
- F. Fill in the following information
  - i. Milestone Name: Case Resolution
  - ii. Trigger Time: 2160
  - iii. Start Time: Milestone Criteria
  - iv. Order: 3
  - v. Criteria is set to the following

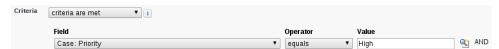

G. Repeat steps E-F for Normal

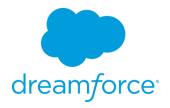

# **Exercise 4: Create milestone actions**

#### Goal:

Create actions that occur when the case breaches it's SLA.

## Scenario:

If a violation of the SLA occurs, then the case owners should be notified via email. If a high priority case breaches a new Task should be created for the SVP, Customer Service & Support to follow up on the case.

# Tasks:

- 1. Create email alert
- 2. Create new task creation
- 3. Assign actions to milestones

# Time:

10 minutes

#### Instructions:

- 1. Create email alert
  - A. Click Create | Workflow & Approvals | Email Alerts
  - B. Click New Email Alert
  - C. Fill in the following information:
    - i. Description: Breach notificationii. Unique Name: Breach notification
    - iii. Object: Case
    - iv. Email Template: Support: Case has breached
    - v. Selected Recipients is set to the following

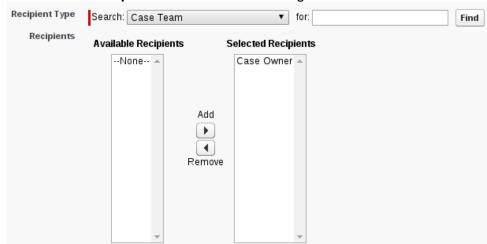

- vi. From Email Address: Current User's email address
- 2. Create a new task
  - A. Click Create | Workflow & Approvals | Tasks
  - B. Click New Task

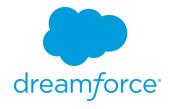

- C. Select Object: Case
- D. Click **Next**
- E. Fill in the following information:
  - i. Assign To: SVP, Customer Service & Support
  - ii. Subject: Reach out to customeriii. Unique Name: Reach\_out\_to\_customeriv. Due Date: Rule Trigger Date plus 2 days
  - v. **Status:** Not started vi. **Priority:** Normal
- F. Click Save
- 3. Add breach email notification to Premium milestones
  - A. Click Customize | Entitlement Management | Entitlement Processes
  - B. Click **Premium**
  - C. Click Premium
  - D. Click **First Response** for *High* priority
  - E. Under Violation Actions click Add Time Trigger
  - F. Choose **0 Minutes** After First Response
  - G. Under the newly created *0 Minutes After* click **Add Workflow Action | Select Existing Action**
  - H. Add the Email Alert: Breach Notification and Task: Reach out to customer
  - I. Click Save
  - J. Repeat B through H for all milestones. Remembering to not add the *Task* action for the *Normal* priority cases
- 4. Add breach email notification to Standard milestones
  - A. Click Customize | Entitlement Management | Entitlement Processes
  - B. Click **Standard**
  - C. Click Standard
  - D. Click **First Response** for *High* priority
  - E. Under Violation Actions click Add Time Trigger
  - F. Choose 0 Minutes After First Response
  - G. Under the newly created *0 Minutes After* click **Add Workflow Action | Select Existing Action**
  - H. Add the Email Alert: Breach Notification and Task: Reach out to customer
  - I. Click Save
  - J. Repeat B through H for all milestones. Remembering to not add the *Task* action for the *Normal* priority cases

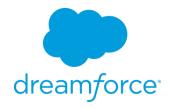

# **Exercise 5: Create Entitlements and Use Them**

#### Goal:

Create entitlements for an account and create cases that use them

## Scenario:

In order to start better supporting your accounts your company starts to sell support entitlements. These entitlements denote what type of support your customers get.

## Tasks:

- 1. Create new entitlements
- 2. Open cases with those entitlements

#### Time:

10 minutes

#### Instructions:

- 3. Under an Account, create a new Premium Entitlement
  - A. Locate the Burlington Textiles Corp of America Account
  - B. Click **New Entitlement**
  - C. Fill in the following information:
    - i. Entitlement Name: Premium Phone Support
    - ii. Type: Phone Support
    - iii. Start Date: Today
    - iv. **End Date:** A year from today
    - v. Entitlement Process: Premium
  - D. Click Save
- 4. Under a different Account, create a new Standard Entitlement
  - A. Locate the GenePoint Account
  - B. Click **New Entitlement**
  - C. Fill in the following information:
    - i. Entitlement Name: Standard Phone Support
    - ii. **Type:** Phone Support
    - iii. Start Date: Today
    - iv. End Date: A year from todayv. Entitlement Process: Standard
  - D. Click Save
- 5. Open a Case for the Premium Entitlement
  - A. Locate the Premium Phone Support Entitlement on the Burlington Textiles Corp of America Account
  - B. Click New Case
  - C. Fill in the following information:
    - i. Contact: Jack Rogers
    - ii. Status: New
    - iii. **Priority:** High
    - iv. Case Origin: Phone

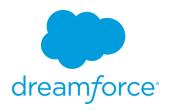

- v. Business Hours: 9x5
- D. Fill in the **Subject** and **Description** fields
- E. Click Save
- F. Notice that your two case milestones are now on the case. Write down the target date of the Case Resolution milestone
- G. Click **Edit** and change the **business hours** field to 24x7
- H. Click Save
- I. Notice that the target date of the Case Resolution milestone has changed
- J. Add a new comment to the case and notice that the First Response milestone has disappeared.

NOTE: You cannot programmatically complete a milestone via clicks. To complete a milestone you have to do it with an Apex trigger. For our example it would be done on a Case Comment trigger.

6. Play around with the Standard Entitlement, business hours and priority of cases